Bezirksregierung Münster

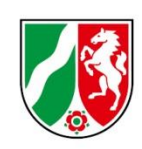

# **Bearbeitungshinweise Ist-Meldungen**

Pflegeschulen

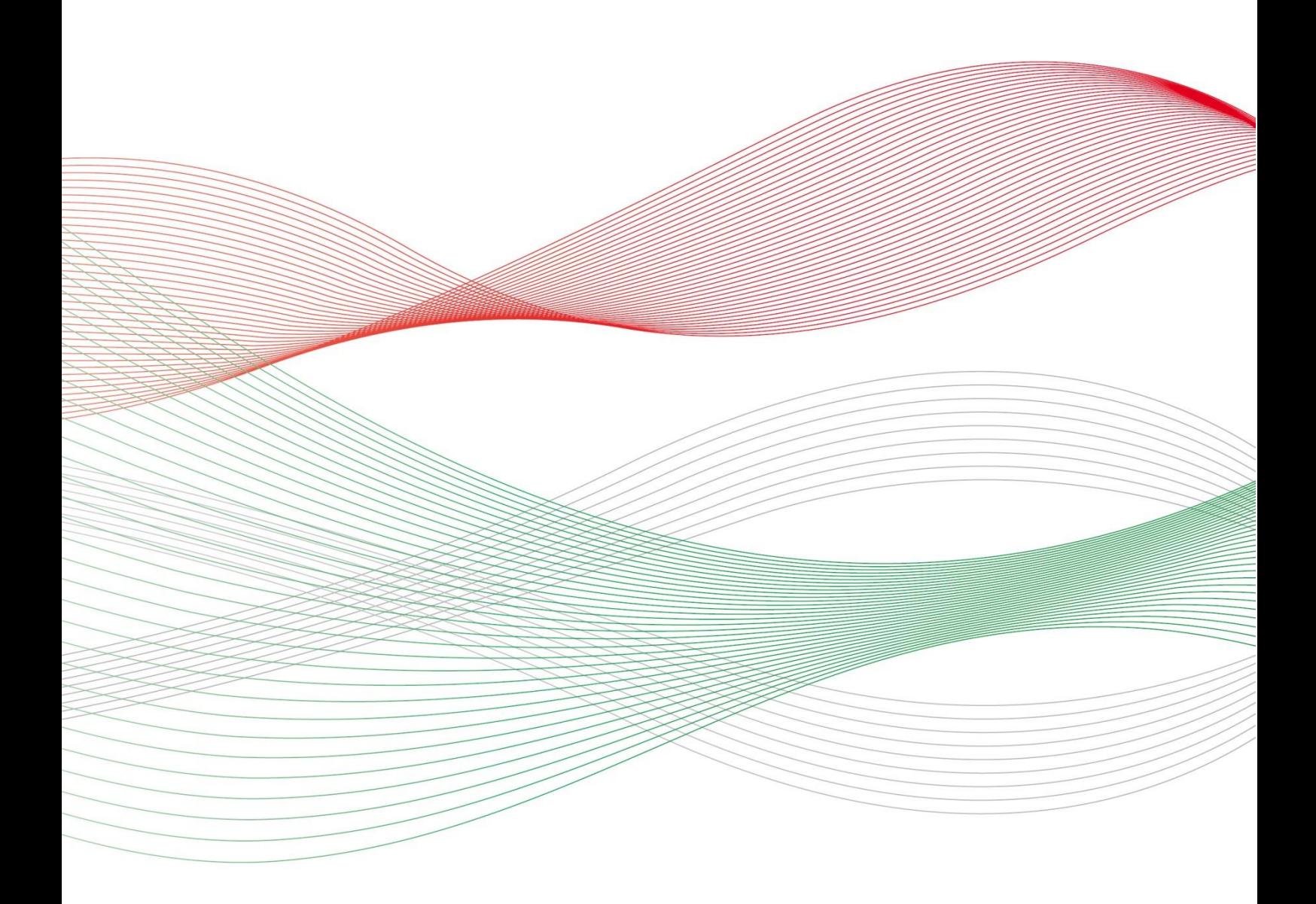

Stand: 13.Februar 2024

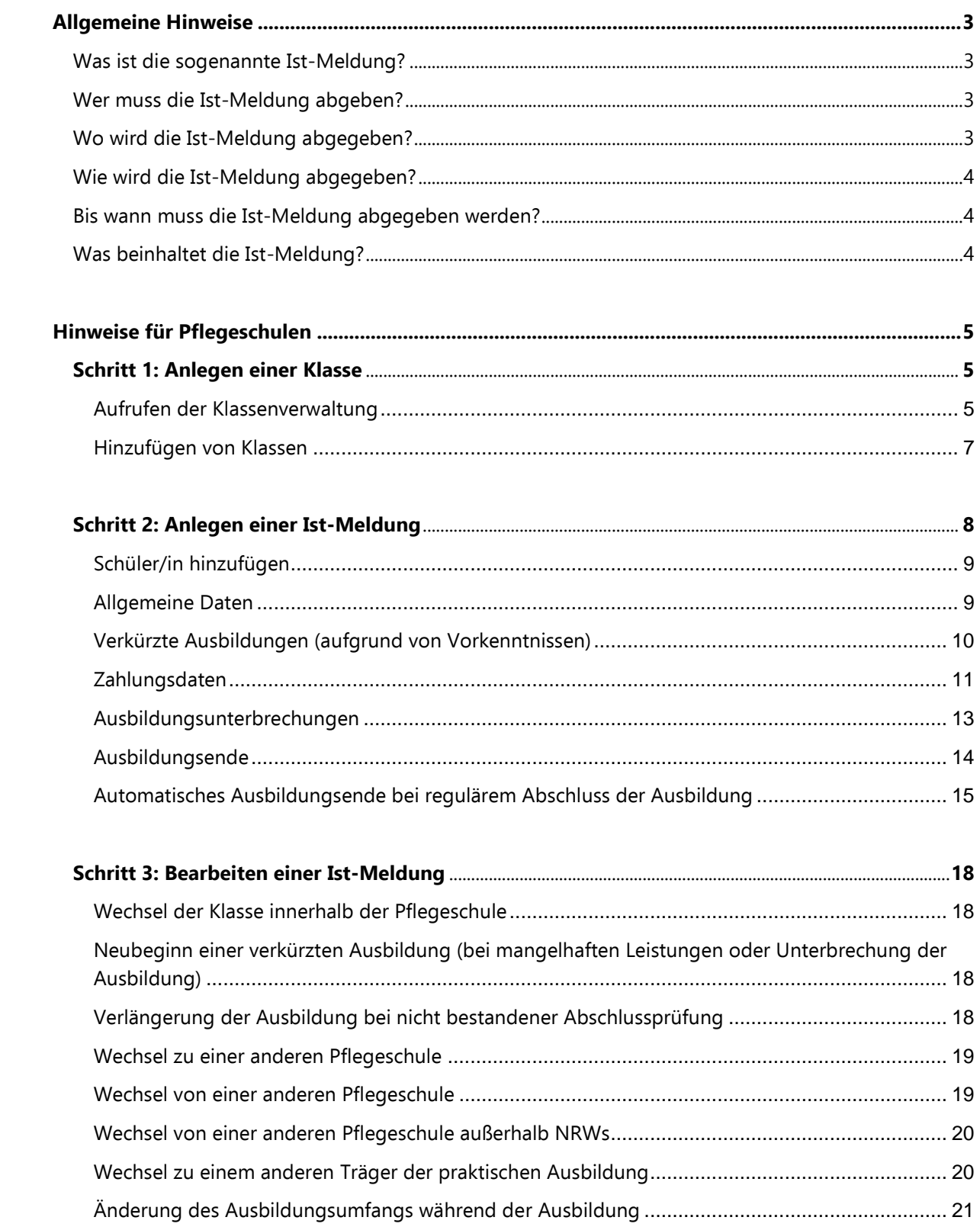

# <span id="page-2-0"></span>**Allgemeine Hinweise**

### <span id="page-2-1"></span>**Was ist die sogenannte Ist-Meldung?**

Mit der Ist-Meldung teilen Sie der Bezirksregierung Münster die Daten der Schüler/innen mit, die tatsächlich mit der Ausbildung beginnen werden.

Nachdem Sie uns in der Prognose-Meldung lediglich die Anzahl möglicher Ausbildungsplätze mitgeteilt haben, müssen Sie nun die **Schüler/innen** namentlich benennen.

Die Ist-Meldung ist zwingende **VORAUSSETZUNG FÜR DIE AUSZAHLUNG** Ihrer Ausgleichszuweisung. Von der Ist-Meldung ist ausschließlich die dreijährige generalistische Ausbildung nach dem Pflegeberufegesetz umfasst. Schüler/innen der Pflegeassistenz-Ausbildung dürfen Sie hier nicht melden. Bei Fragen zur Pflegeassistenz-Ausbildung wenden Sie sich bitte an das Dezernat 24 Ihrer zuständigen Bezirksregierung.

# <span id="page-2-2"></span>**Wer muss die Ist-Meldung abgeben?**

Alle **Krankenhäuser, Pflegeeinrichtungen und Pflegeschulen, die ausbilden** und zu einem konkreten Zeitpunkt mit der Ausbildung beginnen.

Sofern Sie keine Prognose abgeben konnten oder in der Prognosemeldung gemeldet haben, dass Sie nicht ausbilden möchten, setzen Sie sich bitte mit Ihrem zuständigen Sachbearbeiter der Bezirksregierung Münster in Verbindung.

Die Kontaktdaten Ihres zuständigen Sachbearbeiters können Sie als angemeldeter Benutzer dem Portal PFAU.NRW oder erhaltenen Schreiben entnehmen.

### <span id="page-2-3"></span>**Wo wird die Ist-Meldung abgegeben?**

Ihre Ist-Meldung geben Sie online in PFAU.NRW ab. Melden Sie sich dazu zunächst mit Ihren Benutzerdaten auf [www.pfau.nrw.de](http://www.pfau.nrw.de/) an.

Navigieren Sie nach der Anmeldung zu Ausgleichzuweisung.

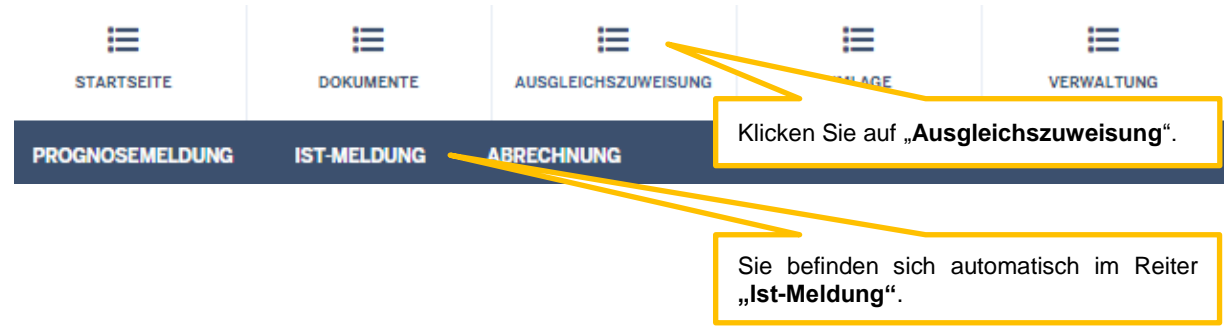

## <span id="page-3-0"></span>**Wie wird die Ist-Meldung abgegeben?**

Bevor der Träger der praktischen Ausbildung (Pflegeeinrichtungen/Krankenhäuser) die Ist-Meldung für seine/n Auszubildende/n abgeben kann, muss die Pflegeschule den Schüler/die Schülerin anlegen und dem Träger der praktischen Ausbildung "zuweisen".

Die Zuweisung an den Träger der praktischen Ausbildung durch die Pflegeschule ist daher maßgeblich für die Auszahlung der Ausgleichszuweisung an den Träger der praktischen Ausbildung.

> Da jede/r Schüler/in zugleich Auszubildende/r ist, wird für ihn/sie in PFAU.NRW **EIN DATENSATZ** geführt. Pflegeschulen müssen daher zwingend zuerst die Ist-Meldung abgeben, bevor der Träger der praktischen Ausbildung seine Ist-Meldung abgeben kann.

**Reichen Sie Meldungen immer abschließend ein!** Wenn Sie nur auf "Speichern und Weiter" klicken, bleibt die Meldung im Status "In Bearbeitung" stehen und es erfolgen keine Zahlungen! Der abschließende Status muss "Zahlungswirksam" sein, auch für Schüler/innen mit abgebrochener Ausbildung.

# <span id="page-3-1"></span>**Bis wann muss die Ist-Meldung abgegeben werden?**

Die Ist-Meldung ist bis spätestens einen Monat vor Ausbildungsbeginn in PFAU.NRW abzugeben. Danach eintretende Änderungen sind unverzüglich in der Ist-Meldung zu erfassen.

Die Ist-Meldung spätestens **EINEN MONAT VOR AUSBILDUNGSBEGINN** abgeben.

# <span id="page-3-2"></span>**Was beinhaltet die Ist-Meldung?**

Im Rahmen der Ist-Meldung müssen Sie folgende Angaben machen ("Meldemasken"):

#### Pflegeschulen

- Personendaten: Nachname, Vorname, Geschlecht und Geburtsdatum.
- Angaben zur Ausbildung: Ausbildungsbeginn, Klasse, Träger der praktischen Ausbildung, geplanter Abschluss, Vertiefungseinsatz, Ausbildungsumfang und Drittmittelförderung, sowie ggfs. Ausbildungsunterbrechungen.

Für die Ist-Meldung benötigen Sie den **EINRICHTUNGSSCHLÜSSEL** des Trägers der praktischen Ausbildung. Den Einrichtungsschlüssel erfragen Sie ggf. direkt beim Träger der praktischen Ausbildung. Träger der praktischen Ausbildung außerhalb von Nordrhein-Westfalen haben keinen PFAU.NRW Einrichtungsschlüssel.

Träger der praktischen Ausbildung

- Personendaten: werden von der Pflegeschule übernommen.
- Angaben zur Ausbildung: Beginn/Ende der Ausbildungsdrittel, Ausbildungsbeginn, geplanter Abschluss, Vertiefungseinsatz, Ausbildungsvertrag, Ausbildungsumfang und Drittmittelförderung, sowie ggfs. Ausbildungsunterbrechungen.

# <span id="page-4-0"></span>**Hinweise für Pflegeschulen**

Bevor Sie uns in PFAU.NRW die erforderlichen Daten Ihres Schülers/Ihrer Schülerin im Rahmen der Ist-Meldung mitteilen können, müssen Sie zuerst die Klasse/n anlegen, da jede/r Schüler/in mit der Ist-Meldung einer Klasse zugewiesen werden muss.

Jede/r Schüler/in muss einer **ZUVOR ANGELEGTEN KLASSE** zugewiesen werden.

# <span id="page-4-1"></span>**Schritt 1: Anlegen einer Klasse**

#### <span id="page-4-2"></span>**Aufrufen der Klassenverwaltung**

Die Klasse/n legen Sie in der **Klassenverwaltung** an. Diese erreichen Sie auf **zwei Wegen, entweder**:

1. Ausgleichszuweisung  $\rightarrow$  Klassenverwaltung

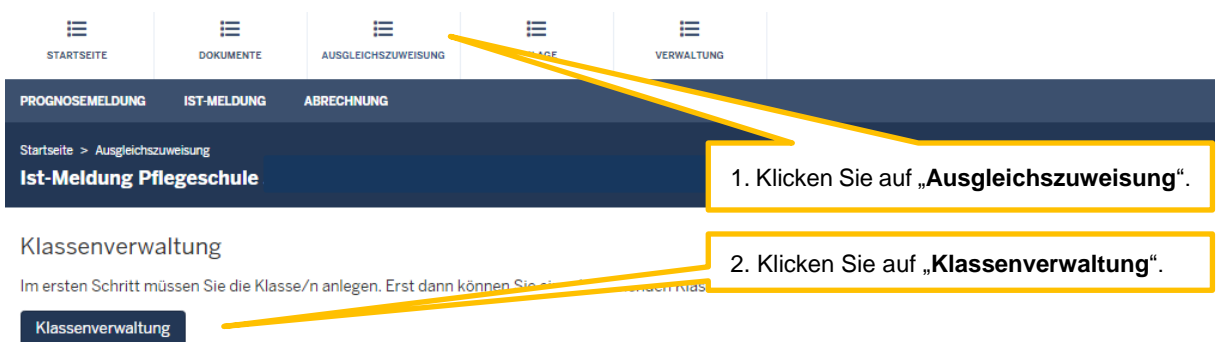

Sofern Sie **mehrere Einrichtungen** unter Ihrem Benutzerkonto registriert haben, müssen Sie zunächst in der Listenansicht den Button "Schülerverwaltung" bei der betreffenden Pflegeschule klicken, um auf das oben gezeigte Bild zu gelangen. Sofern Sie nur **eine Pflegeschule** unter Ihrem Benutzerkonto registriert haben, sehen Sie direkt das oben gezeigte Bild.

#### **oder**

2. Verwaltung  $\rightarrow$  Klassenverwaltung

Sofern Sie **mehrere Einrichtungen** unter Ihrem Benutzerkonto registriert haben, sehen Sie nun in der Liste die unter dem Benutzerkonto registrierten Einrichtungen:

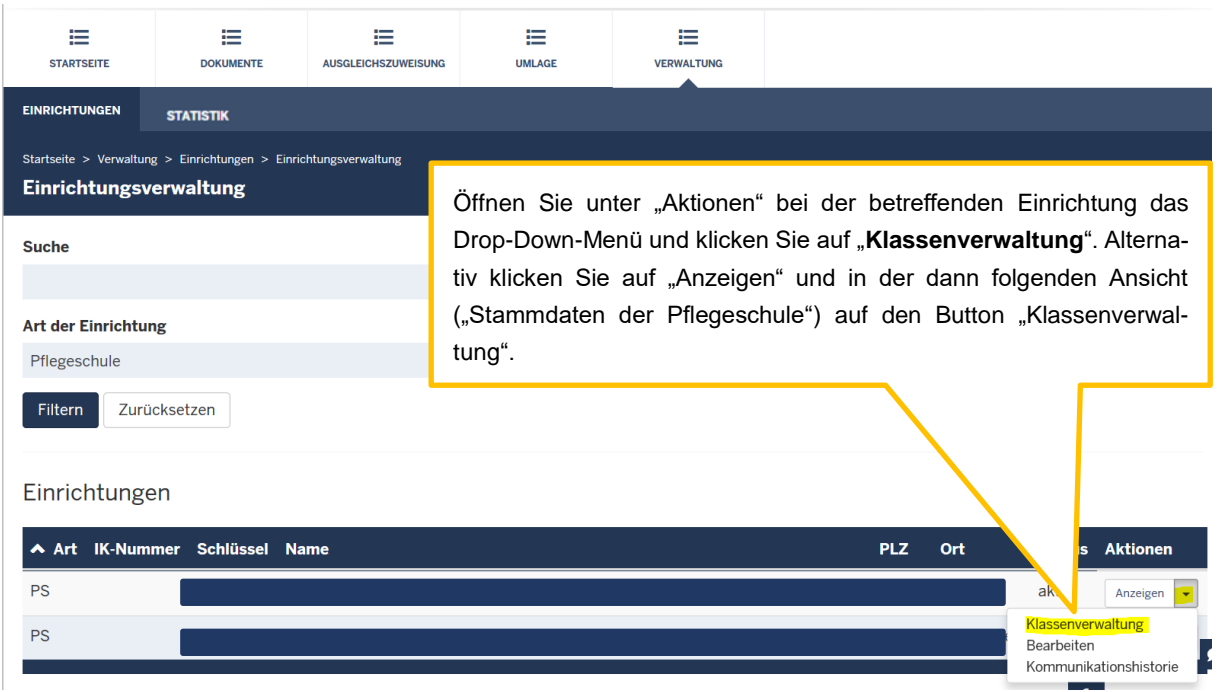

Sofern Sie **lediglich eine Pflegeschule** unter Ihrem Benutzerkonto registriert haben, sehen Sie direkt die Stammdaten Ihrer Pflegeschule:

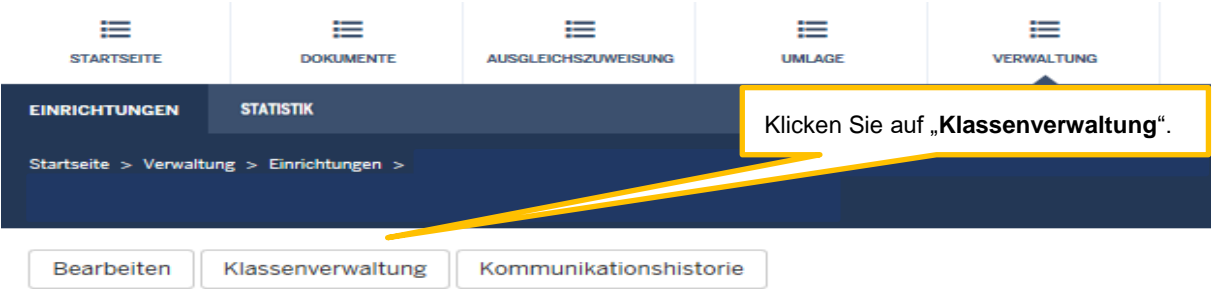

### Einrichtung

Einrichtungsschlüssel **Name** Namenszusatz **Art der Einrichtung Bilden Sie aus? Straße und Hausnummer** Adresszusatz **PLZ** Ort **Regierungsbezirk** Kreis / kreisfreie Stadt Inbetriebnahmedatum Schließungsdatum

### Ansprechpartner

**Anrede Nachname** 

### <span id="page-6-0"></span>**Hinzufügen von Klassen**

In der Klassenverwaltung können Sie nun die Klasse/n anlegen.

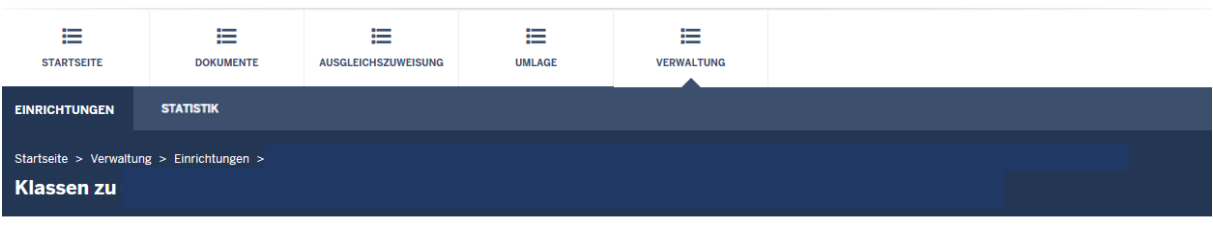

 $\vert$ <sub>7</sub>

Bitte beachten Sie:

Überschreitet die Anzahl der einer Klasse zugeordneten Schüler/innen

- · 25 Schüler/innen, legen Sie Ihrer/m zuständigen Sachbearbeiter/in für die Prüfung der Finanzierung der Überschreitung die Anzeige bei der zuständigen Bezirksregierung vor.
- · 28 Schüler/innen, legen Sie Ihrer/m zuständigen Sachbearbeiter/in für die Prüfung der Finanzierung der Überschreitung die Genehmigung der zuständigen Bezirksregierung vor.

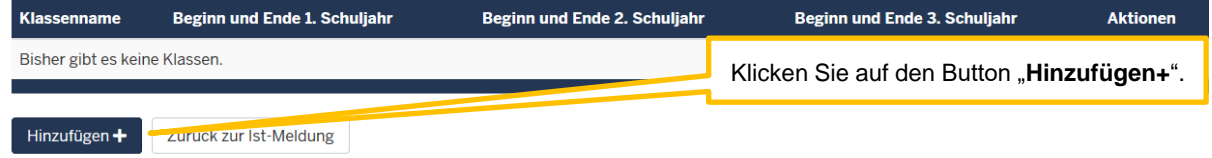

Tragen Sie die erforderlichen Daten ein und schließen die Bearbeitung ab.

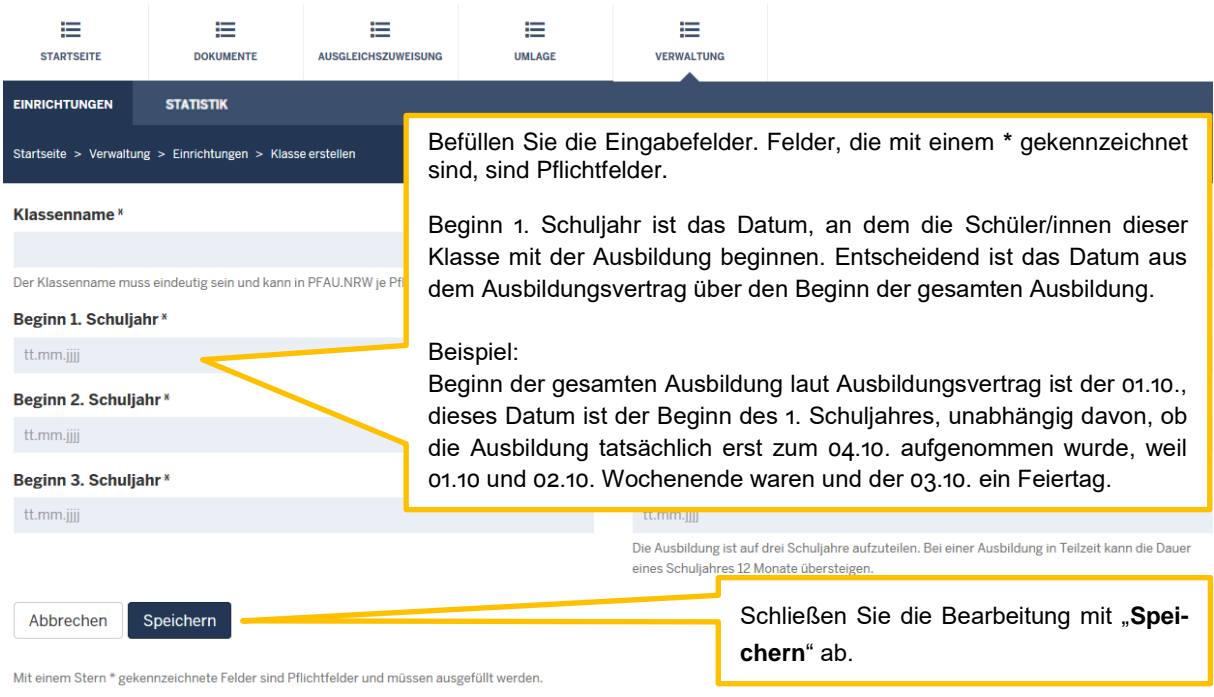

# <span id="page-7-0"></span>**Schritt 2: Anlegen einer Ist-Meldung**

Nachdem Sie die Klasse/n angelegt haben, können Sie die Ist-Meldung der Schüler/innen anlegen. Dies erfolgt unter Ausgleichszuweisung  $\rightarrow$  Ist-Meldung.

Sofern Sie **mehrere Einrichtungen** unter Ihrem Benutzerkonto registriert haben, sehen Sie zunächst in der Liste die unter dem Benutzerkonto registrierten Einrichtungen:

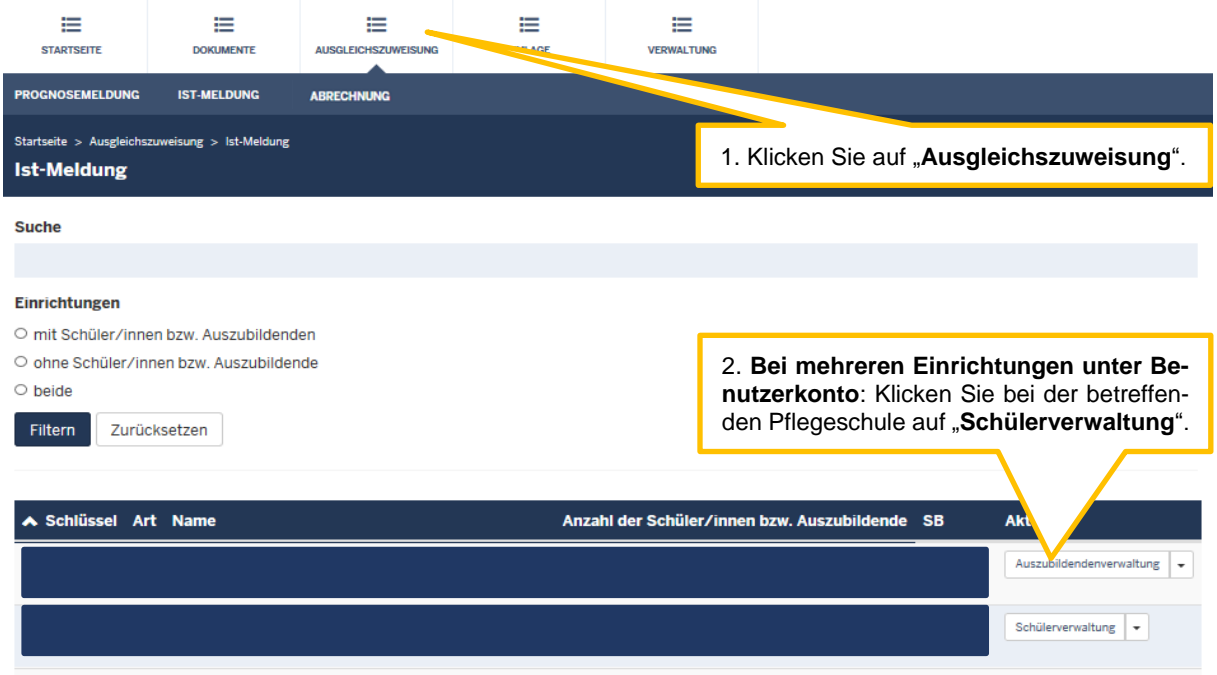

Sofern Sie nur **eine Pflegeschule** unter Ihrem Benutzerkonto registriert haben, sehen Sie direkt nach einem Klick auf "Ausgleichszuweisung" die "**Schülerliste**" Ihrer Pflegeschule:

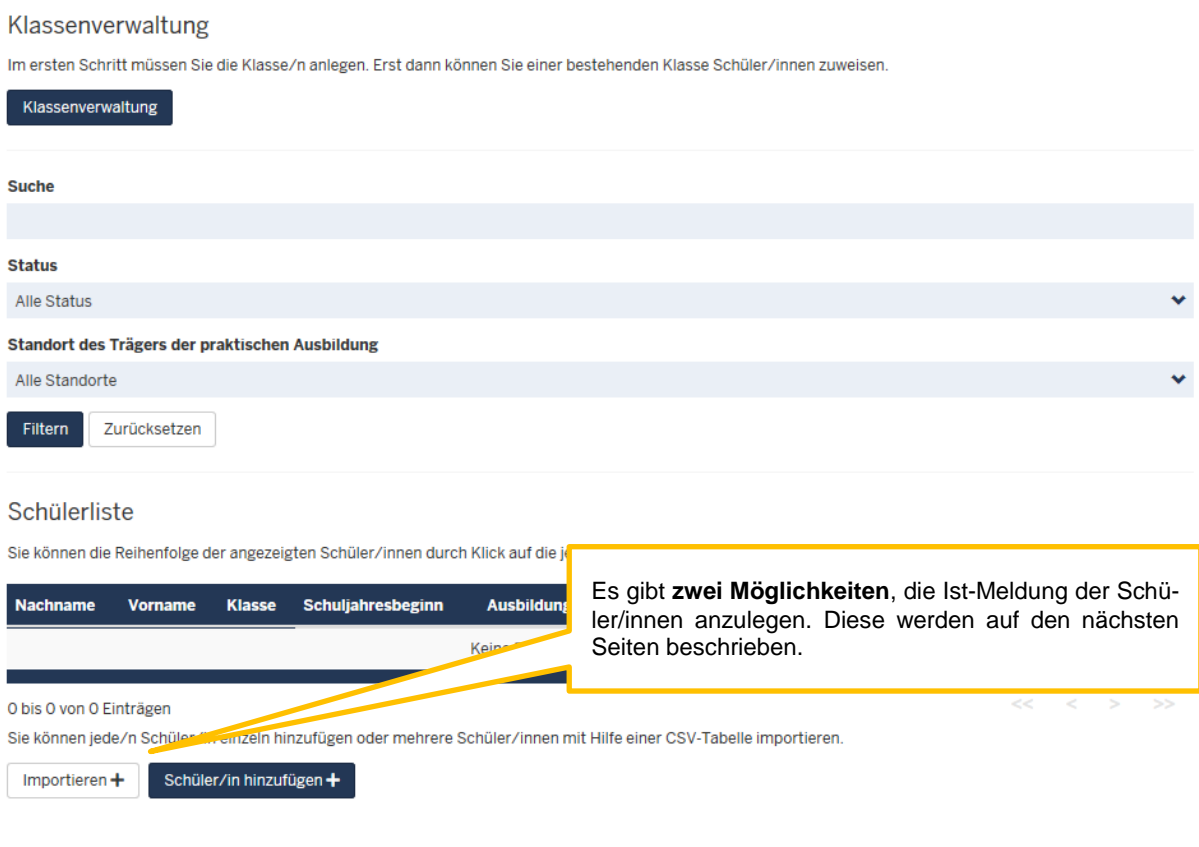

### <span id="page-8-0"></span>**Schüler/in hinzufügen**

Um den Schüler/die Schülerin **einzeln** hinzuzufügen, klicken Sie auf den Button "**Schüler/in hinzufügen**", die Meldemasken öffnen sich.

Der Import von Schülerlisten wird auf Seite 17 beschrieben.

### <span id="page-8-1"></span>**Allgemeine Daten**

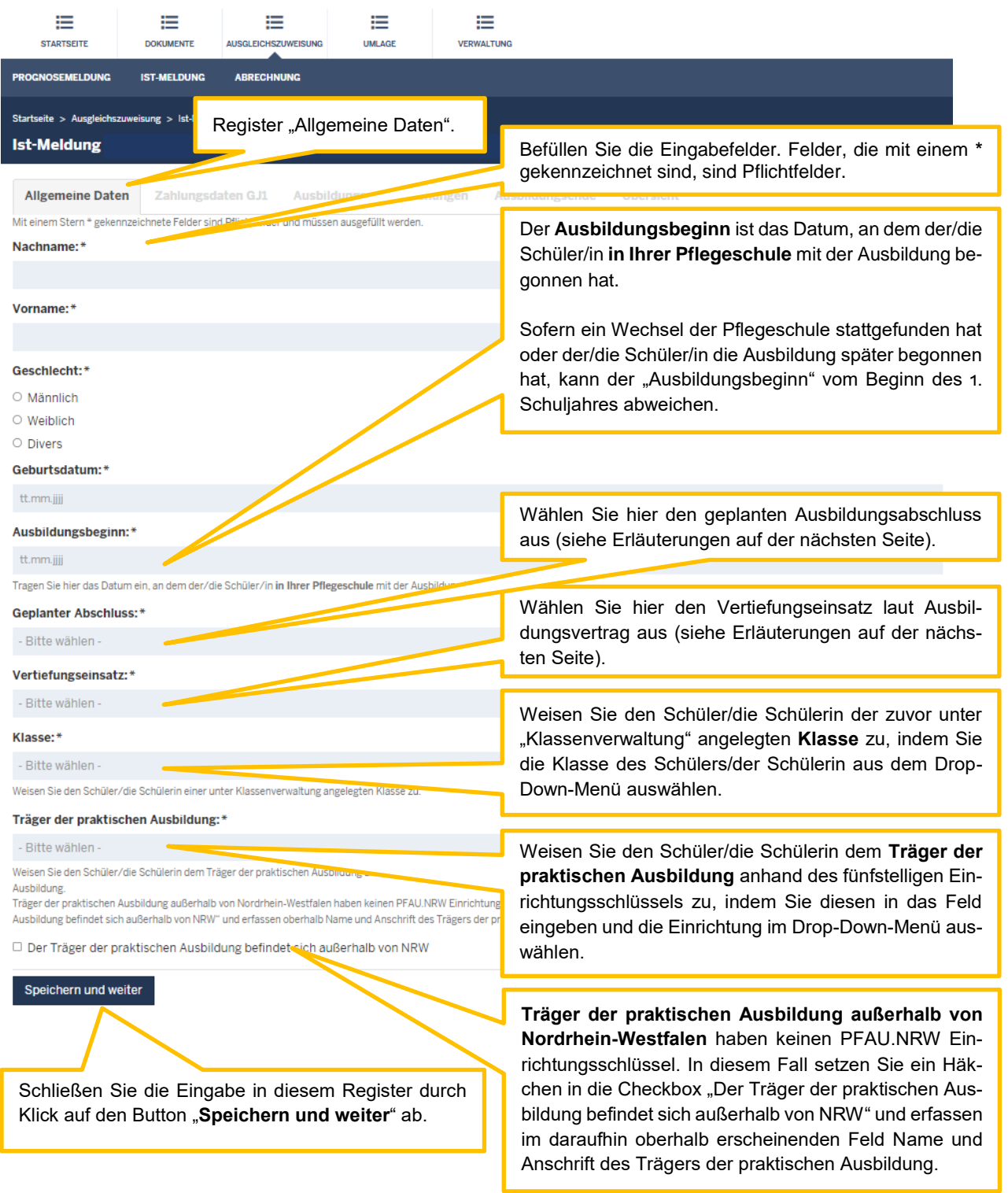

Bitte achten Sie darauf, dass die Personendaten des Schülers/der Schülerin (**Nachname**, **Vorname**, **Geschlecht** und **Geburtsdatum**) korrekt sind. Diese werden an den Träger der praktischen Ausbildung übermittelt und können nachträglich nur noch von der Bezirksregierung Münster geändert werden. Wenden Sie sich in diesem Fall an Ihren zuständigen Sachbearbeiter bei der Bezirksregierung Münster.

In dem Feld "**Geplanter Abschluss**" kann zwischen den Optionen "Pflegefachmann/Pflegefachfrau", "Gesundheits- und Kinderkrankenpfleger(in)" oder "Altenpfleger(in)" gewählt werden.

In dem Feld "**Vertiefungseinsatz"** variieren die Auswahlmöglichkeiten je nach vorherig eingegebenem geplanten Abschluss.

Sofern Sie den Abschluss "Pflegefachmann/Pflegefachfrau" ausgewählt haben, kann nun eine Antwort aus sechs Optionen gewählt werden:

- ➢ Stationäre Akutpflege
- ➢ Stationäre Langzeitpflege
- ➢ Ambulante Akut-/ Langzeitpflege
- ➢ Ambulante Akut-/ Langzeitpflege mit Ausrichtung auf die ambulante Langzeitpflege
- ➢ Pädiatrische Versorgung
- ➢ Allgemein-, geronto-, kinder- oder jugendpsychiatrische Versorgung

Haben Sie "Gesundheits- und Kinderkrankenpfleger(in)" ausgewählt, kann lediglich eine Art des Vertiefungseinsatzes gewählt werden:

➢ Pädiatrische Versorgung

Für den geplanten Abschluss "Altenpfleger(in)" sind zwei Auswahlmöglichkeiten für den Vertiefungseinsatz vorgesehen:

➢ Stationäre Langzeitpflege

#### <span id="page-9-0"></span>➢ Ambulante Akut-/ Langzeitpflege mit Ausrichtung auf die ambulante Langzeitpflege **Verkürzte Ausbildungen (aufgrund von Vorkenntnissen)**

Als Klasse geben Sie bitte die (bereits laufende) Klasse an, die der Schüler/die Schülerin besuchen wird. Der Ausbildungsbeginn ist dort dann der erste Tag der Ausbildung des Schülers/der Schülerin laut Ausbildungsvertrag. Die Finanzierung erfolgt gemäß § 14 II 2 PflAFinV, das heißt, dass für Datensätze, bei denen der Ausbildungsbeginn nicht mit dem Schuljahresbeginn übereinstimmt, keine Ausgleichszuweisungen geleistet werden.

Beispiel:

Schüler X beginnt am 01.01.2024 aufgrund von erworbenen Vorkenntnissen eine genehmigte verkürzte Ausbildung von 2 Jahren. Laut Ausbildungsvertrag geht die Ausbildung in Vollzeit vom 01.01.2024 bis zum 31.12.2025.

Schüler X besucht dann die (bereits laufende) Klasse vom 01.01.2023.

Bei Ausbildungsbeginn tragen Sie den 01.01.2024 ein.

Sofern Sie den Schüler/die Schülerin einem falschen Träger der praktischen Ausbildung zugeordnet haben, wenden Sie sich ebenfalls an Ihren zuständigen Sachbearbeiter bei der Bezirksregierung Münster.

# <span id="page-10-0"></span>**Zahlungsdaten**

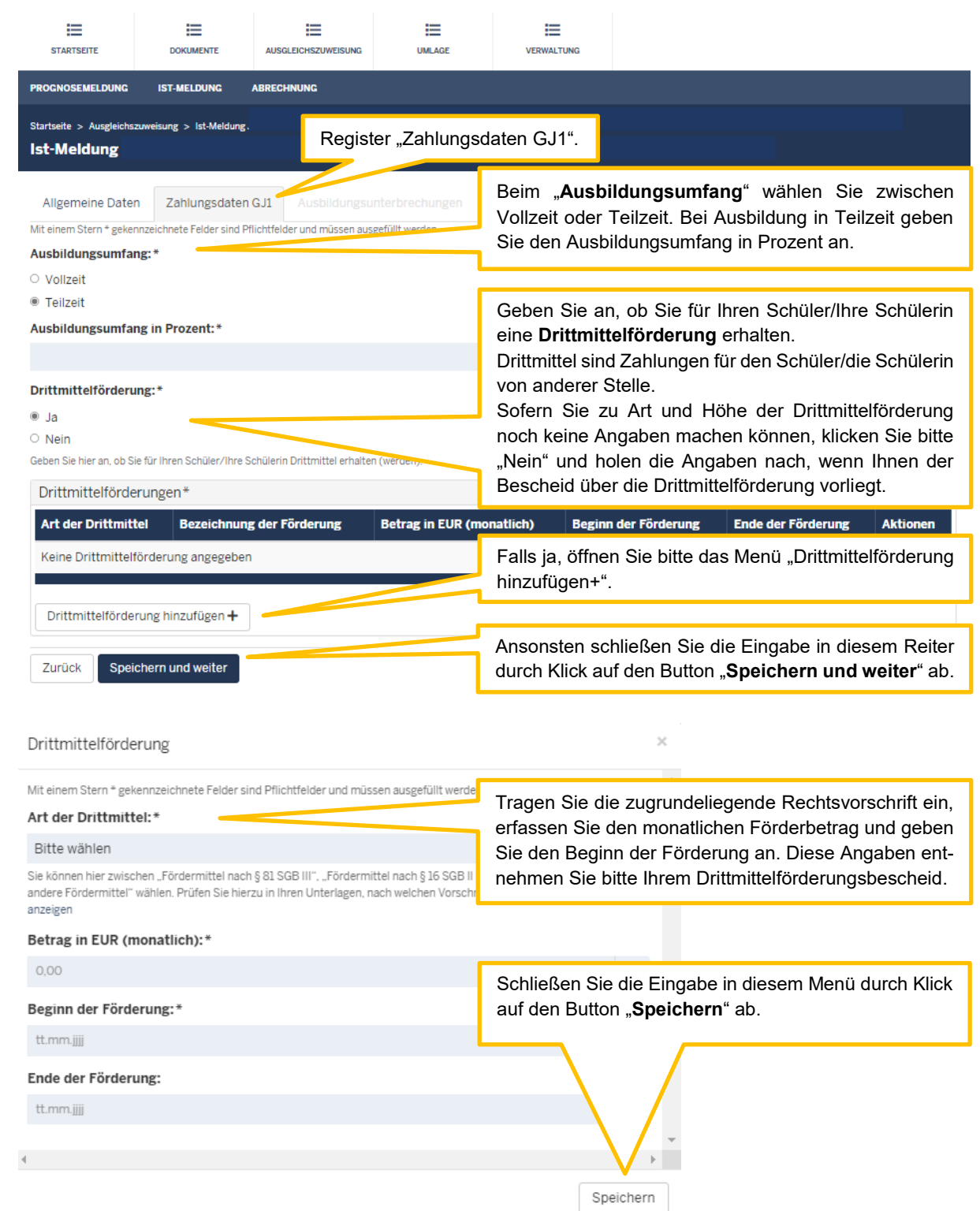

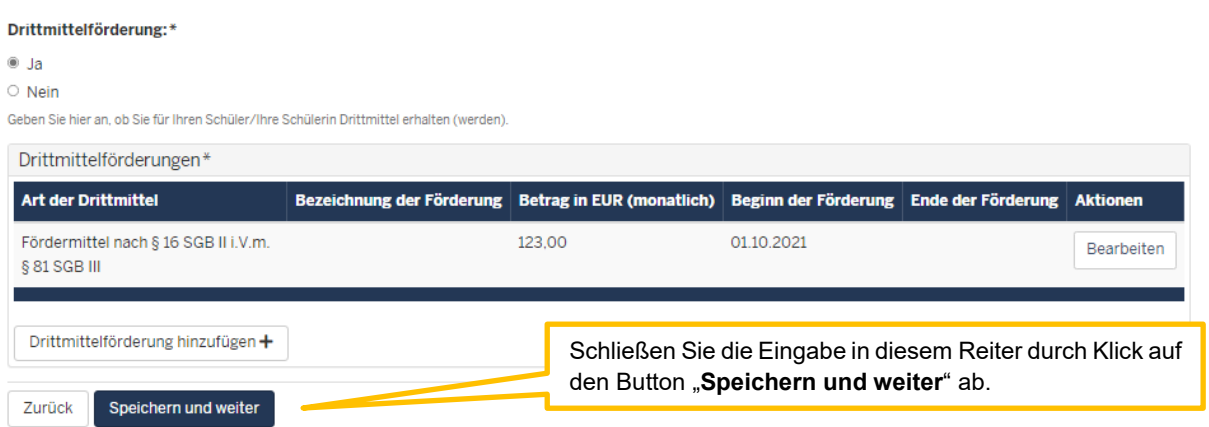

Falls Sie eine Drittmittelförderung eintragen, wird der entsprechende Betrag von der monatlichen Pauschale für diesen Schüler/diese Schülerin abgezogen.

Beispiel: Sie tragen 300 Euro Drittmittelförderung ein. Die monatliche Pauschale für diesen Schüler/diese Schülerin reduziert sich um 300 Euro.

Das Ende der Förderung ist bei vorzeitiger Beendigung der Ausbildung von der Pflegeschule ebenfalls einzutragen, da die Drittmittelförderung zum Teil auch nach Ausbildungsende noch weiterläuft. Das Ende der Ausbildung ist also nicht immer gleich das Ende der Drittmittelförderung.

Sofern Sie eine bereits eingetragene Drittmittelförderung entfernen möchten, ist dieses nur durch die Bezirksregierung Münster möglich. Wenden Sie sich in diesem Fall an Ihren zuständigen Sachbearbeiter.

## <span id="page-12-0"></span>**Ausbildungsunterbrechungen**

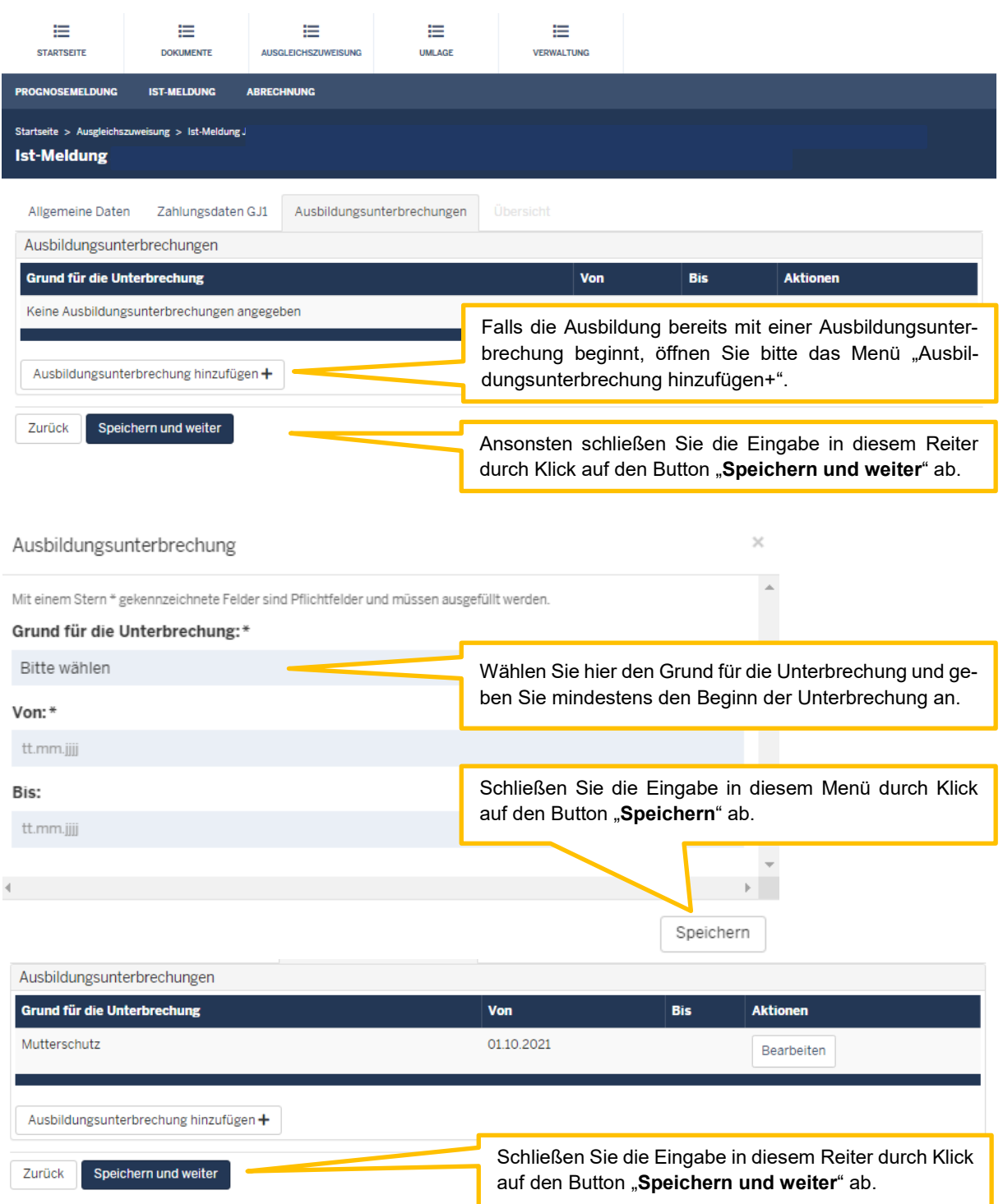

Erfassen Sie hier Zeiten, in denen die Ausbildung des Schülers/der Schülerin unterbrochen ist.

- Beschäftigungsverbot bei Schwangerschaft

Erfassen Sie bitte bei einem individuellen Beschäftigungsverbot während der Schwangerschaft nur die Zeiträume, in denen keine Teile der Ausbildung ausgeführt werden dürfen.

Darf die Auszubildende während des individuellen Beschäftigungsverbots beispielsweise weiterhin die Pflegeschule besuchen, ist die Zeit des Schulbesuchs hier nicht zu melden.

- Mutterschutz
- Elternzeit

- Krankheit mit Krankengeldbezug

Einzelne Krankentage sind hier nicht anzugeben.

Während des gemeldeten Zeitraums wird Ihnen die monatliche Schülerpauschale bis zum Ende des aktuellen Schuljahres weitergezahlt.

Sollte der Schüler/die Schülerin während oder zum Ende des Unterbrechenzeitraums die Ausbildung abbrechen, ist dieses im Reiter "Ausbildungsende" einzutragen.

Sofern Sie eine bereits eingetragene Ausbildungsunterbrechung entfernen möchten, ist dieses nur durch die Bezirksregierung Münster möglich. Wenden Sie sich in diesem Fall an Ihren zuständigen Sachbearbeiter.

### <span id="page-13-0"></span>**Ausbildungsende**

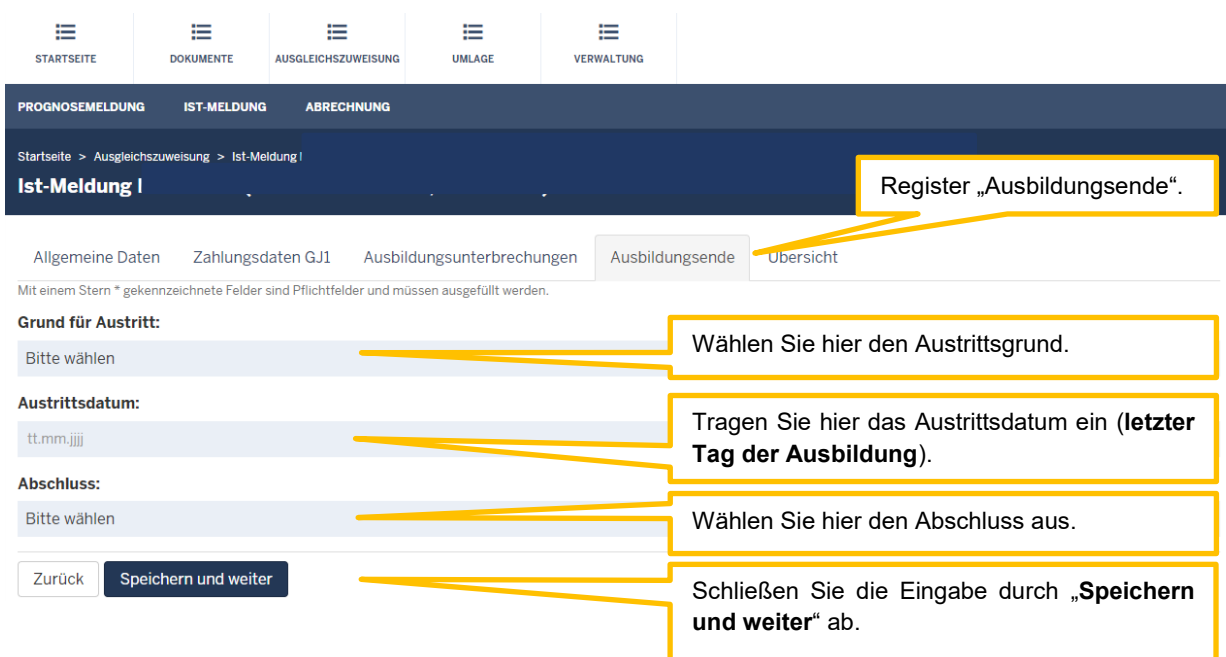

Wählen Sie bei den Austrittsgründen zwischen

• Abbruch

[Vorzeitige Beendigung der Ausbildung durch den Träger der praktischen Ausbildung, die Pflegeschule und/oder den Auszubildenden, z.B. Kündigung oder Aufhebungsvertrag]

- Ausbildung nicht angetreten
- Wechsel zu einer anderen Pflegeschule und
- Reguläre Beendigung [Den Austrittsgrund "Reguläre Beendigung" tragen Sie bitte erst nach erfolgreichem Abschluss der Ausbildung ein.]

Die Abschlüsse

- Pflegefachfrau/Pflegefachmann
- Altenpfleger(in) und
- Gesundheits- und Kinderkrankenpfleger(in)

sind nur in Verbindung mit dem Austrittsgrund "Reguläre Beendigung" nach erfolgreichem Abschluss der Ausbildung auszuwählen. Geben Sie bei den anderen Austrittsgründen als Abschluss "Kein Abschluss" an.

#### <span id="page-14-0"></span>**Automatisches Ausbildungsende bei regulärem Abschluss der Ausbildung**

Bei regulärem Abschluss der Ausbildung werden einige Daten zum Ausbildungsende für Ihren Schüler/Ihre Schülerin automatisch aus den allgemeinen Daten übernommen:

Grund für den Austritt: Reguläre Beendigung

Austrittsdatum = Datum "Ende drittes Schuljahr"

Prüfung: Prüfung bestanden

Abschluss = Feld "Geplanter Abschluss"

Zu dieser Datenübernahme erhalten Sie eine automatische E-Mail aus dem System, mit der Bitte, den Eintrag zu überprüfen und ggfs. Änderungen vorzunehmen (z.B. bei nicht bestandener Ausbildung).

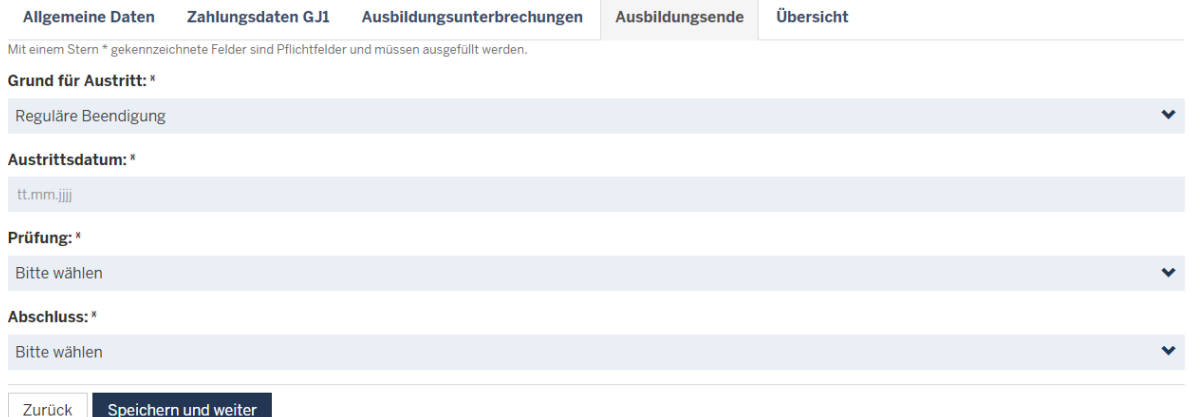

# **Übersicht und Einreichen**

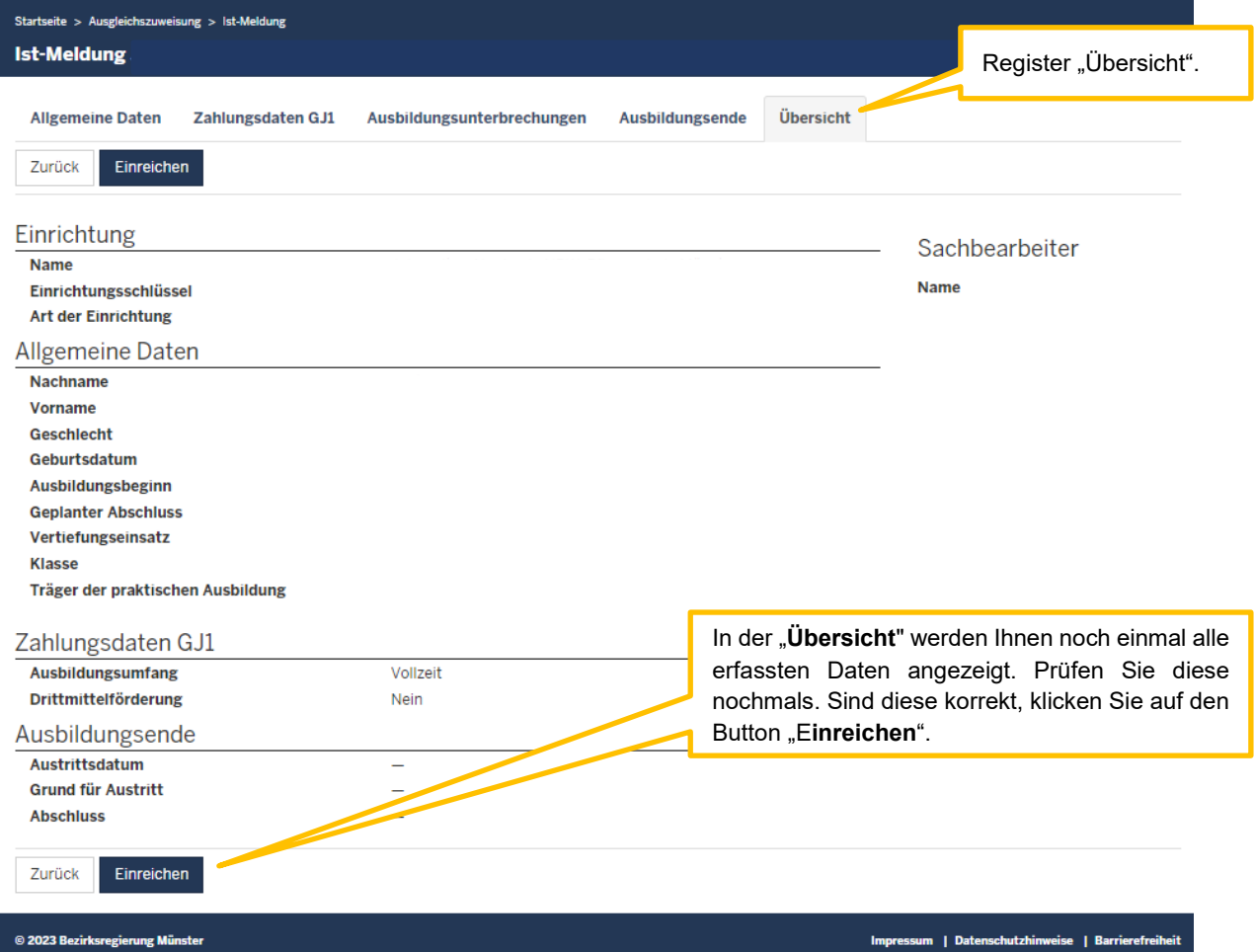

### **Importieren**

Um mit Hilfe einer CSV-Tabelle **mehrere Schüler/innen** zu **importieren**, klicken Sie auf den Button "**Importieren**".

Das Hochladen der Daten kann einige Minuten in Anspruch nehmen.

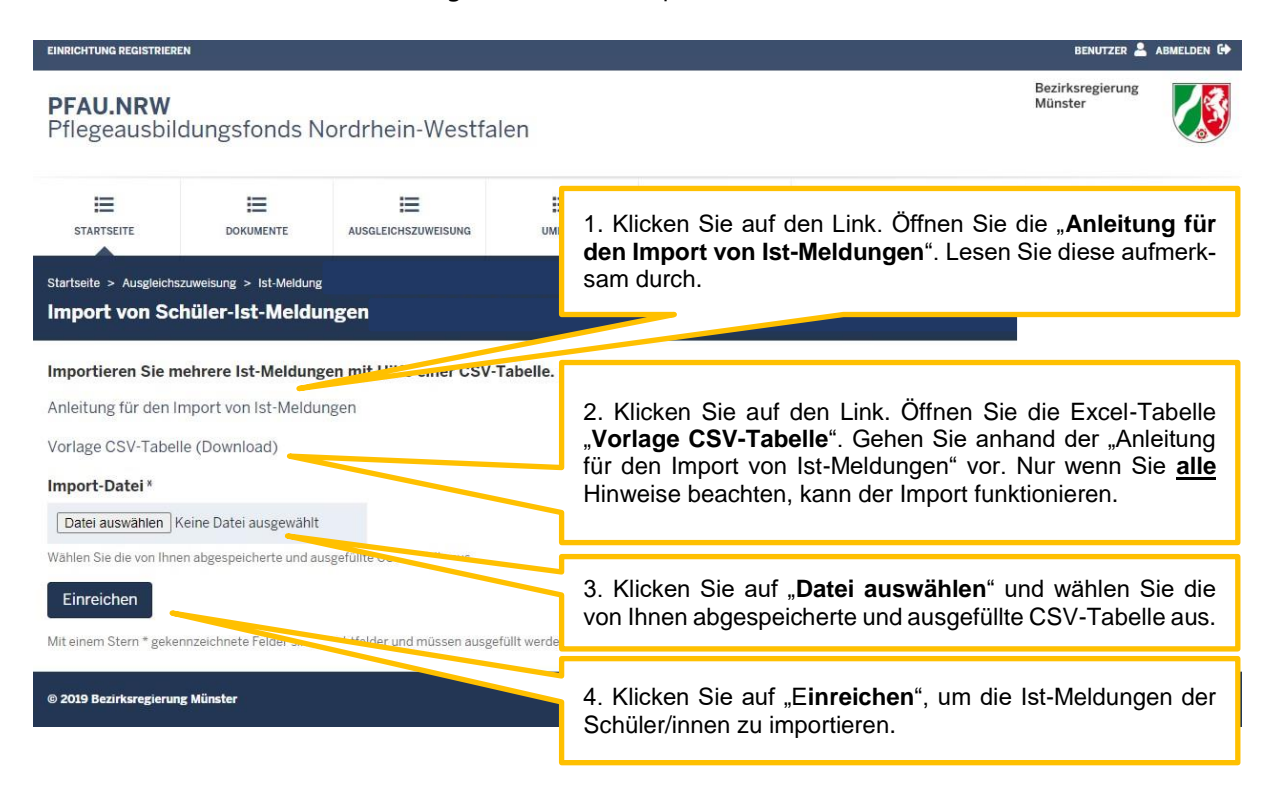

Bitte achten Sie darauf, dass die Personendaten des Schülers/der Schülerin (**Nachname**, **Vorname**, **Geschlecht** und **Geburtsdatum**) in der zu importierenden Tabelle korrekt sind. Diese werden an den Träger der praktischen Ausbildung übermittelt und können nachträglich nur noch von der Bezirksregierung Münster geändert werden.

Schüler/innen, die bereits im System vorhanden sind, können nicht über die CSV-Tabelle importiert werden. Wenn Schüler/innen bereits im System vorhanden sind, werden Ihnen nach dem Importvorgang Informationen zu den gefundenen (nicht importierten) Schüler/innen einmalig angezeigt:

- Datensatz-/Zeilennummer innerhalb der Importdatei
- Duplikate innerhalb der Importdatei oder Duplikat im System
- Vorname, Nachname, Geburtsdatum
- Einrichtungsschlüssel (PS), wenn Duplikat im System

Schüler/innen, die bereits im System vorhanden sind, können nur einzeln über den Button "Schüler/in hinzufügen+" eingefügt werden.

# <span id="page-17-0"></span>**Schritt 3: Bearbeiten einer Ist-Meldung**

Eintretende Änderungen von Schülerdaten sind unverzüglich über die Ist-Meldung des Schülers/der Schülerin in PFAU.NRW zu melden. Hierzu gehen Sie wie folgt vor:

Wählen Sie den bekannten Pfad (s. "Wo wird die Ist-Meldung abgegeben") zu den Ist-Meldungen der Schüler/innen ("Schülerliste"). Öffnen Sie das Drop-Down-Feld unter "Aktionen" und wählen die Aktion "Bearbeiten" (oder gehen alternativ über die Aktion "Anzeigen" in die Meldung und klicken hier den Button "Bearbeiten"). **Schließen Sie nach den erforderlichen Eingaben die Bearbeitung auf dem Register "Übersicht" mit dem Button "Einreichen" ab.** 

#### <span id="page-17-1"></span>**Wechsel der Klasse innerhalb der Pflegeschule**

Wechselt ein Schüler/eine Schülerin innerhalb der Pflegeschule die Klasse und stimmen die Schuljahre von alter und neuer Klasse überein, soll dies in PFAU.NRW in der jeweiligen Ist-Meldung geändert werden.

#### <span id="page-17-2"></span>**Neubeginn einer verkürzten Ausbildung (bei mangelhaften Leistungen oder Unterbrechung der Ausbildung)**

Wechselt ein Schüler/eine Schülerin innerhalb der Pflegeschule die Klasse und stimmen die Schuljahre nicht überein, handelt es sich um einen Abbruch der ersten Ausbildung mit Neubeginn einer verkürzten Ausbildung unter Anrechnung des absolvierten Ausbildungsteils nach § 12 Abs. 1 PflBG.

Die bisherige Ist-Meldung ist dann mit einem Ausbildungsende (Abbruch) zu versehen. Es ist ein neuer Datensatz anzulegen, in dem die neue Klasse aufgeführt ist. Der **Ausbildungsbeginn** bei dem neuen Datensatz ist das Datum, an dem der/die Schüler/in **in der neuen Klasse** mit der Ausbildung begonnen hat.

Beispiel:

Schüler A beginnt am 01.01.2021 mit der Ausbildung in Klasse x. Am 01.01.2022 wechselt er in Klasse y, die ursprünglich am 01.07.2021 begonnen hat. Die erste Ausbildung ab dem 01.01.2021 ist zum 31.12.2021 beendet. Ab 01.01.2022 führt er die Ausbildung in Klasse y (Beginn 01.07.2021) unter Anrechnung bereits absolvierter Ausbildungsanteile (6 Monate) weiter.

#### Beispiel (bei Unterbrechung):

Schüler B beginnt am 01.01.2021 mit der Ausbildung in Klasse x. Vom 01.07.2021 bis zum 31.12.2021 unterbricht er die Ausbildung. Am 01.01.2022 nimmt er die Ausbildung in Klasse z (Beginn 01.07.2021) unter Anrechnung des bereits absolvierten Ausbildungsteils (6 Monate) wieder auf. Die Ausbildung endet hier am 30.06.2024.

#### <span id="page-17-3"></span>**Verlängerung der Ausbildung bei nicht bestandener Abschlussprüfung**

(tatsächliche, genehmigte Ausbildungsverlängerung, **TpA zahlt weiterhin Ausbildungsvergütung**)

Wenn ein Schüler/eine Schülerin die Abschlussprüfung nicht besteht, ist die bisherige Ist-Meldung mit einem Ausbildungsende zu versehen (Grund "Abbruch", Datum: letzter Tag des dritten Schuljahres, Abschluss: "kein Abschluss"). Dann ist ein neuer Datensatz für diesen Schüler/diese Schülerin anzulegen. Als Klasse geben Sie bitte die Klasse an, die der Schüler/die Schülerin bis zur erneuten Abschlussprüfung besucht. Der Ausbildungsbeginn ist dort dann der erste Tag nach dem Abbruchdatum in der

vorherigen Ist-Meldung. Die Finanzierung erfolgt gemäß § 14 II 2 PflAFinV, das heißt, dass für Datensätze, bei denen der Ausbildungsbeginn nicht mit dem Schuljahresbeginn übereinstimmt, keine Ausgleichszuweisungen geleistet werden.

Wenn der Schüler/die Schülerin die Ausbildung nach Verlängerung endgültig beendet hat, ist dies über den Austrittsgrund "reguläre Beendigung" mit dem Datum der Abschlussprüfung mitzuteilen.

### <span id="page-18-0"></span>**Wechsel zu einer anderen Pflegeschule**

Wechselt ein Schüler/eine Schülerin die Pflegeschule und führt die Ausbildung nahtlos weiter, ist dies über den Austrittsgrund "Wechsel zu einer anderen Pflegeschule" mitzuteilen und der Schüler/die Schülerin der neuen Pflegeschule zuzuweisen. Auf dem Reiter "Übersicht" ist die Meldung einzureichen.

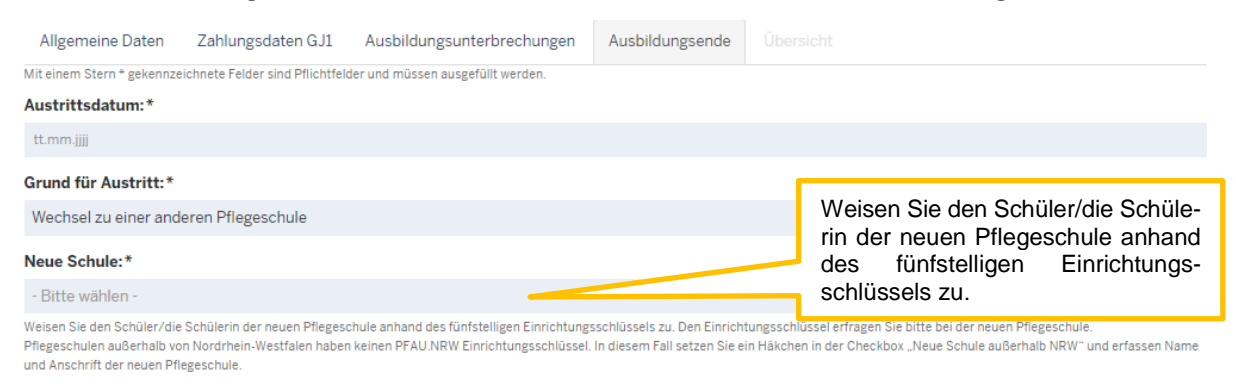

□ Neue Schule außerhalb NRW

Befindet sich die neue Schule außerhalb NRWs, ist die Checkbox mit einem Häckchen zu befüllen. Dann wird der Name der Pflegeschule außerhalb NRWs in das sich öffnende Freitextfeld eingetragen.

#### <span id="page-18-1"></span>**Wechsel von einer anderen Pflegeschule**

Um einen Schulwechsel zu bestätigen, gehen Sie bitte über den Menüpunkt "Ausgleichszuweisung" in die Ist-Meldung. In der Schülerliste finden Sie alle Ihre Schüler/innen aufgeführt. Die Schüler/innen, die von einer anderen Pflegeschule zu Ihrer Schule wechseln, stehen im Status "Schulwechsel", sofern die alte Pflegeschule einen Schulwechsel eingetragen hat.

Über den Filter "Status" lässt sich nach dem Status "Schulwechsel" filtern. Alternativ finden Sie in der Schülerliste auch die Spalte "Status", die sich mit einem Klick von A – Z bzw. von Z - A nach den Status sortieren lässt.

Einen Schulwechsel bestätigen Sie, indem Sie den Datensatz über den Button "Anzeigen" aufrufen. Anschließend klicken Sie auf den Button "Schulwechsel bestätigen".

Weisen Sie den Schüler/die Schülerin einer bereits angelegten Klasse zu. Der Beginn des 1. Schuljahres muss dabei dem Datum entsprechen, an dem die/der Schüler/in mit der Ausbildung begonnen hat. Entscheidend ist das Datum aus dem Ausbildungsvertrag über den Beginn der gesamten Ausbildung.

Wechselt ein Schüler/eine Schülerin die Pflegeschule und stimmen die Schuljahre zwischen alter und neuer Pflegeschule nicht überein, handelt es sich um einen Abbruch der ersten Ausbildung mit Neubeginn einer verkürzten Ausbildung unter Anrechnung des absolvierten Ausbildungsteils nach § 12 Abs. 1 PflBG.

Die erste Ist-Meldung ist nach Annahme des Datensatzes (Schulwechsel bestätigen) durch die neue Pflegeschule mit einem Ausbildungsende (Ausbildung nicht angetreten) zu versehen. Es ist dann ein neuer Datensatz anzulegen, in dem die neue Klasse aufgeführt ist. Der **Ausbildungsbeginn** bei dem neuen Datensatz ist das Datum, an dem der/die Schüler/in **in dieser Klasse** mit der Ausbildung begonnen hat. Sofern ein Wechsel der Pflegeschule stattgefunden hat, kann der "Ausbildungsbeginn" vom Beginn des 1. Schuljahres abweichen.

Weisen Sie den Schüler/die Schülerin einer bereits angelegten Klasse zu. Der Beginn des 1. Schuljahres muss dabei dem Datum entsprechen, an dem die/der Schüler/in mit der Ausbildung begonnen hat. Entscheidend ist das Datum aus dem Ausbildungsvertrag über den Beginn der gesamten Ausbildung.

### <span id="page-19-0"></span>**Wechsel von einer anderen Pflegeschule außerhalb NRWs**

Wechselt ein Schüler/eine Schülerin von einer Pflegeschule außerhalb NRWs zu einer Pflegeschule innerhalb NRWs, so ist für diesen Schüler/diese Schülerin ein neuer Datensatz anzulegen. Weisen Sie den Schüler/die Schülerin einer bereits angelegten Klasse zu. Der Beginn des 1. Schuljahres muss dabei dem Datum entsprechen, an dem die/der Schüler/in mit der Ausbildung begonnen hat. Entscheidend ist das Datum aus dem Ausbildungsvertrag über den Beginn der gesamten Ausbildung. Der Ausbildungsbeginn ist das Datum, an dem der/die Schüler/in in der neuen Klasse mit der Ausbildung begonnen hat.

### <span id="page-19-1"></span>**Wechsel zu einem anderen Träger der praktischen Ausbildung**

Wechselt ein/e Auszubildende/r den Träger der praktischen Ausbildung ("den Ausbildungsbetrieb") in der laufenden Ausbildung, ist dies vom Träger der praktischen Ausbildung über den Austrittsgrund "Wechsel zu einem anderen Träger der praktischen Ausbildung" mitzuteilen.

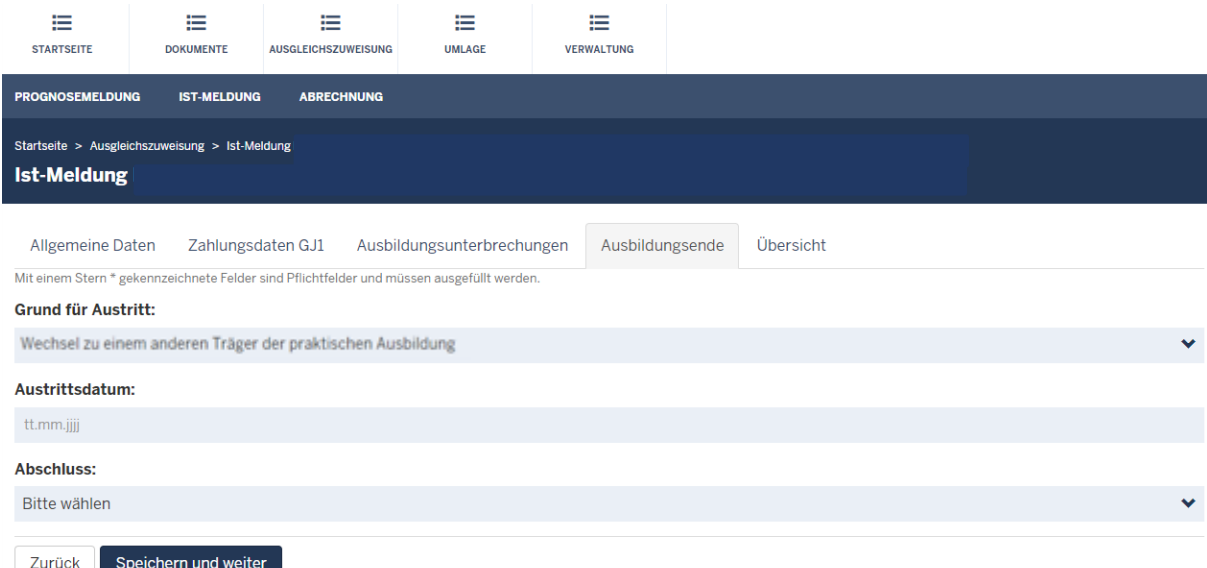

Nach dem Einreichen der Ist-Meldung durch den Träger der praktischen Ausbildung kann in der entsprechenden Ist-Meldung der Pflegeschule der neue Träger der praktischen Ausbildung eingetragen werden.

Wechselt ein/e Auszubildende/r den Träger der praktischen Ausbildung erneut und wechselt dabei zu einem der ursprünglichen Träger der praktischen Ausbildung zurück, ist die aktuelle Ist-Meldung mit einem Ausbildungsende (Abbruch) zu versehen. Es ist dann ein neuer Datensatz anzulegen. Der Ausbildungsbeginn ist dort dann der erste Tag nach dem Abbruchdatum in der vorherigen Ist-Meldung.

### <span id="page-20-0"></span>**Änderung des Ausbildungsumfangs während der Ausbildung**

Da PFAU keine Möglichkeit besitzt, die Änderung des Ausbildungsumfangs während der Ausbildung abzubilden, muss dies wie folgt abgebildet werden:

Die erste Ist-Meldung ist mit einem Ausbildungsende (Abbruch) zu versehen. Es ist dann ein neuer Datensatz mit geändertem Ausbildungsumfang anzulegen, in dem die neue Klasse aufgeführt ist.

Bitte beachten Sie beim Anlegen des neuen Datensatzes folgende Hinweise:

Der **Ausbildungsbeginn** ist das Datum, an dem der/die Schüler/in **in der neuen Klasse** mit der Ausbildung begonnen hat.